Para los padres/alumnos que entren desde el ordenador-web hay dos opciones

- En la pág. web. (Aconsejable)

- En el ordenador me tengo que descargar previamente TEAMS

Lo primero sería ir a la página de educacyl. (poniendo EDUCACYL en el buscador ya te sale)

LE PICAS EN ACCESO PRIVADO

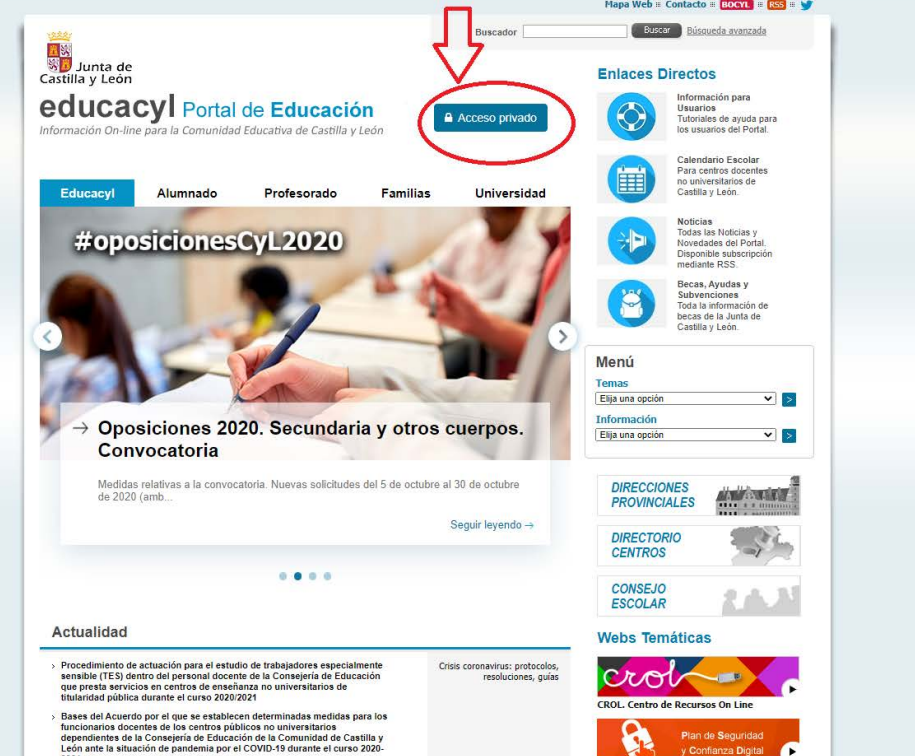

A CONTINUACIÓN PONES LA DIRECCIÓN DE CORREO DE TU HIJO DE LA CUENTA DE EDUCACIÓN.

Es el nombre de tu hijo, seguido de punto y después las tres primeras letras de su primer apellido seguido de las tres primeras letras de su segundo apellido @educa.jcyl.es.

Imaginemos que se llama PEDRO GARITO GUSANITO.

Seria: [pedro.gargus@educa.jcyl.es](mailto:pedro.gargus@educa.jcyl.es)

En caso de que no recuerdes la contraseña o algo vaya mal tendrías que ir pinchar en alguna de las siguientes opciones o pedirnos ayuda.

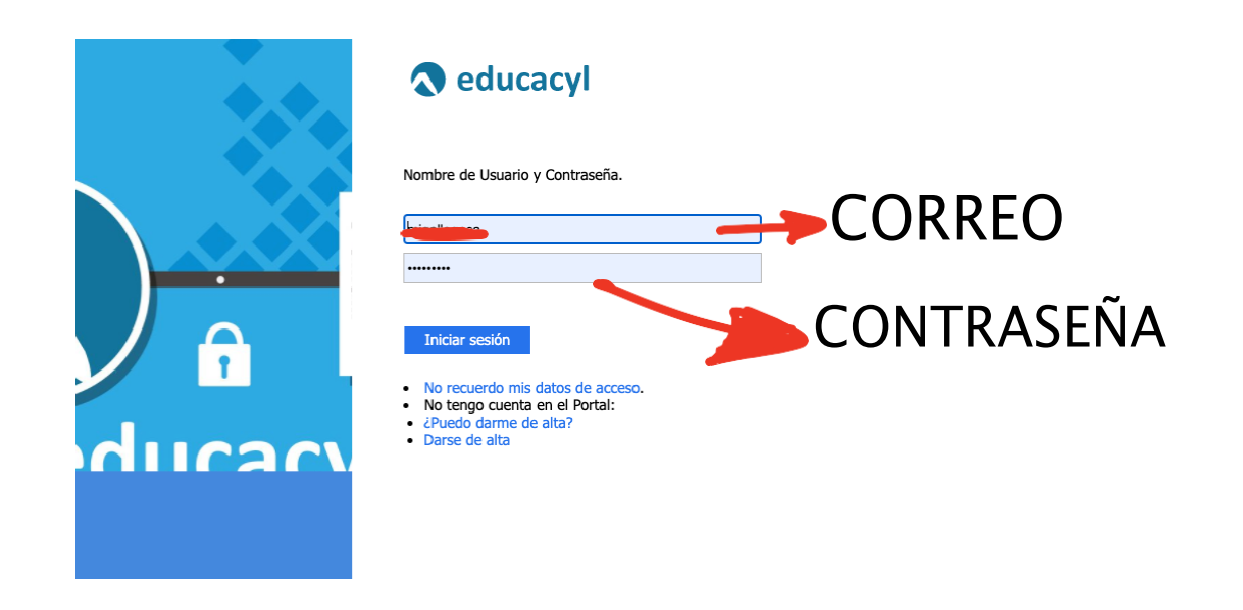

## Una vez que hayas entrado pica en ACCESO A MI ZONA PRIVADA

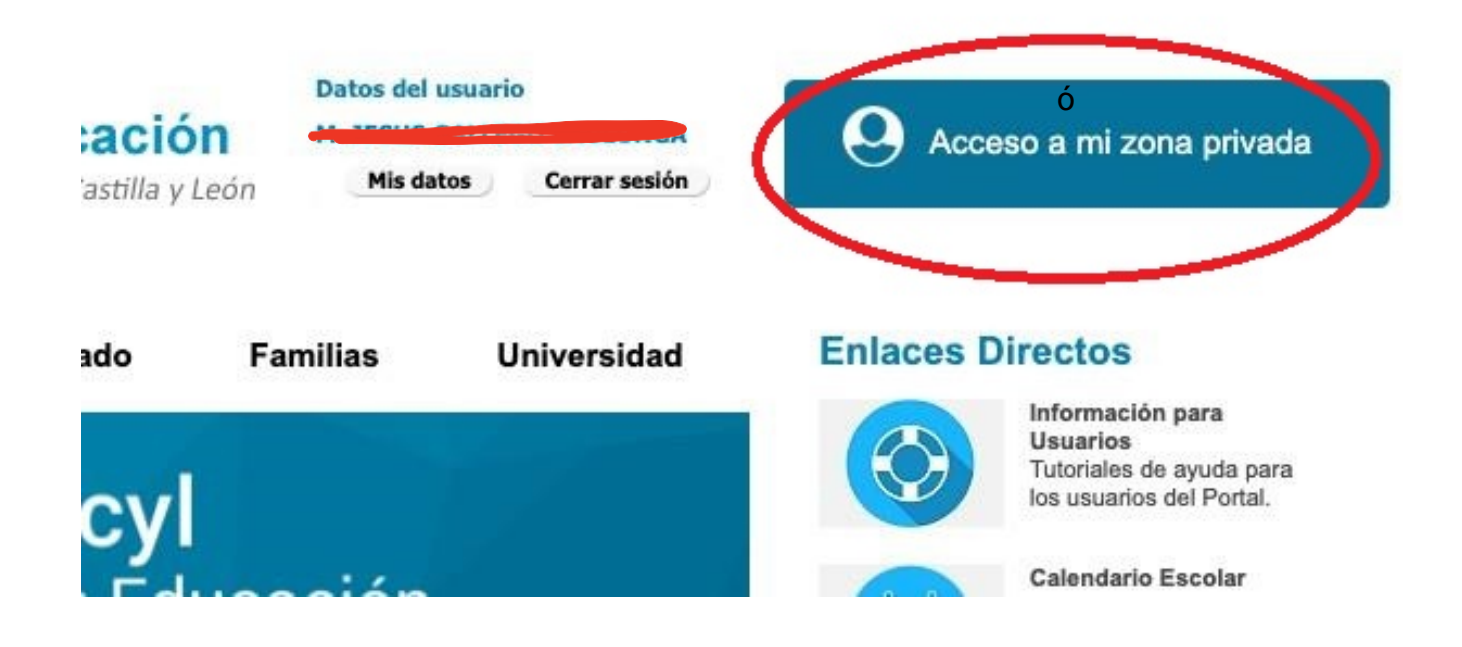

PICA EN MS TEAMS Y YA ACCEDERAS A LA PÁGINA PRINCIPAL DE TEAMS.

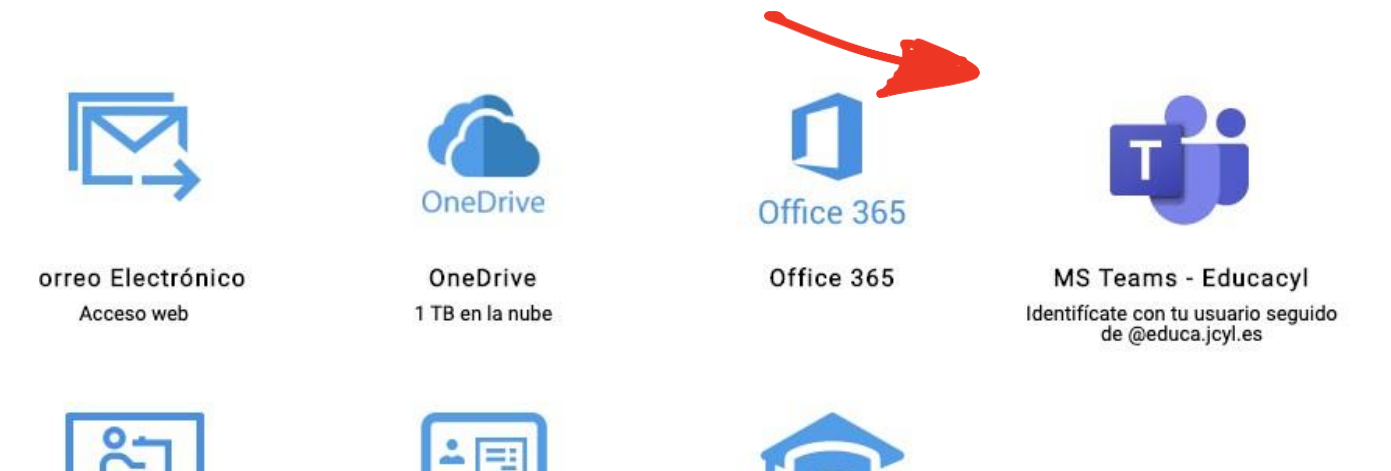

SI accedes desde el escritorio de tu ordenador porque previamente te lo has descargado.

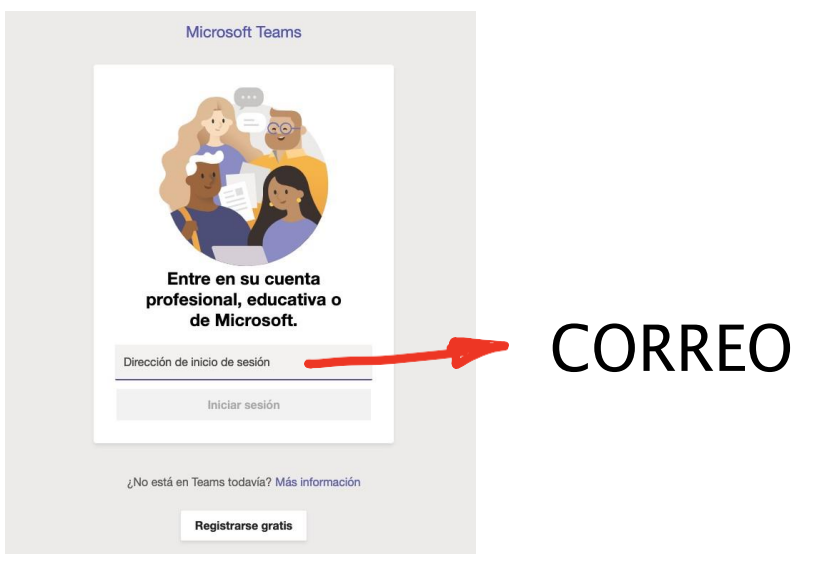

Le das a iniciar sesión Microsoft Teams Entre en su cuenta profesional, educativa o de Microsoft. ¿No está en Teams todavía? Más información **Registrarse gratis** 

Te lleva al correo de educacyl. Metes el correo y la contraseña y le das a **INICIAR SESIÓN.** 

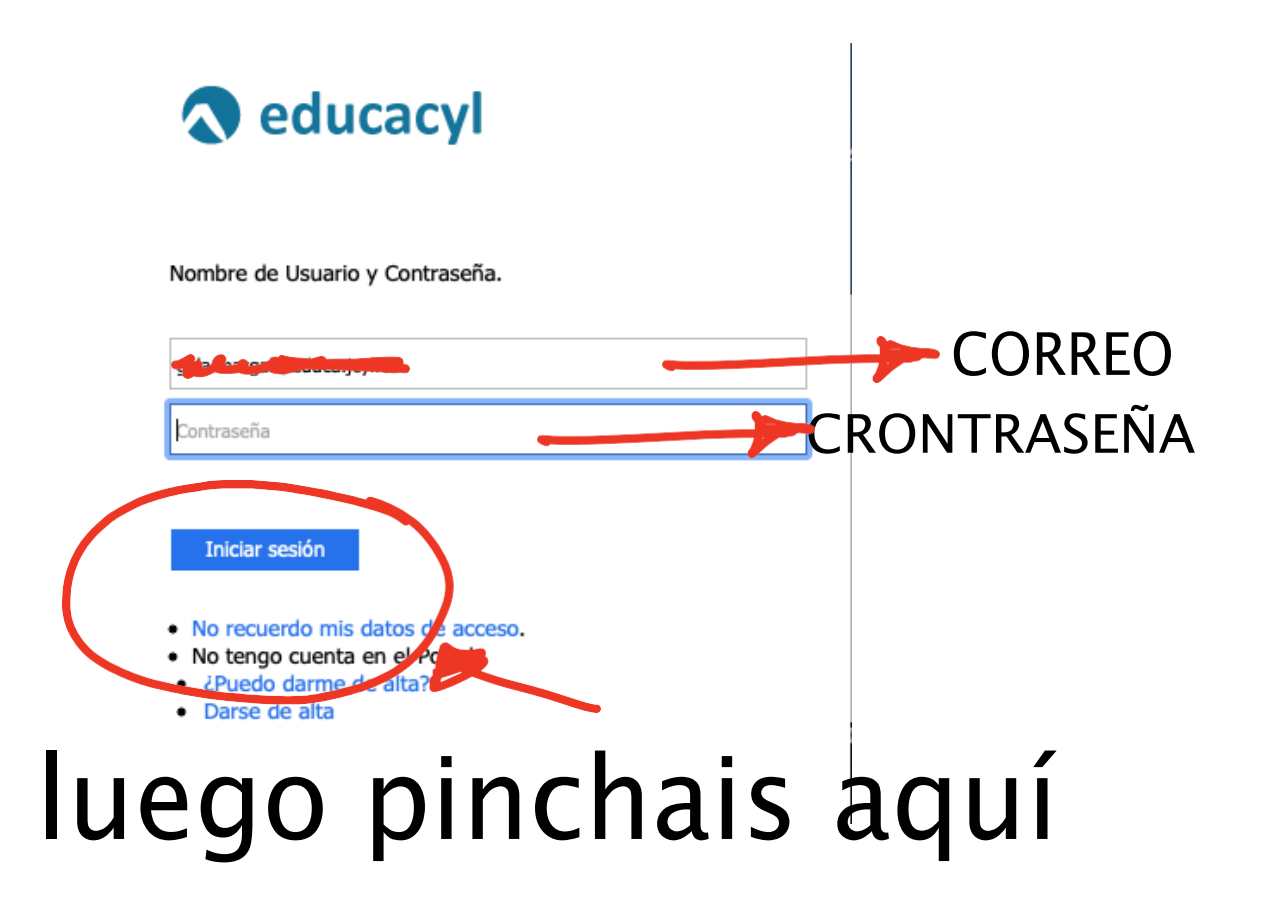

## TE LLEVA A LA PÁGINA PRINCIPAL DE TEAMS.

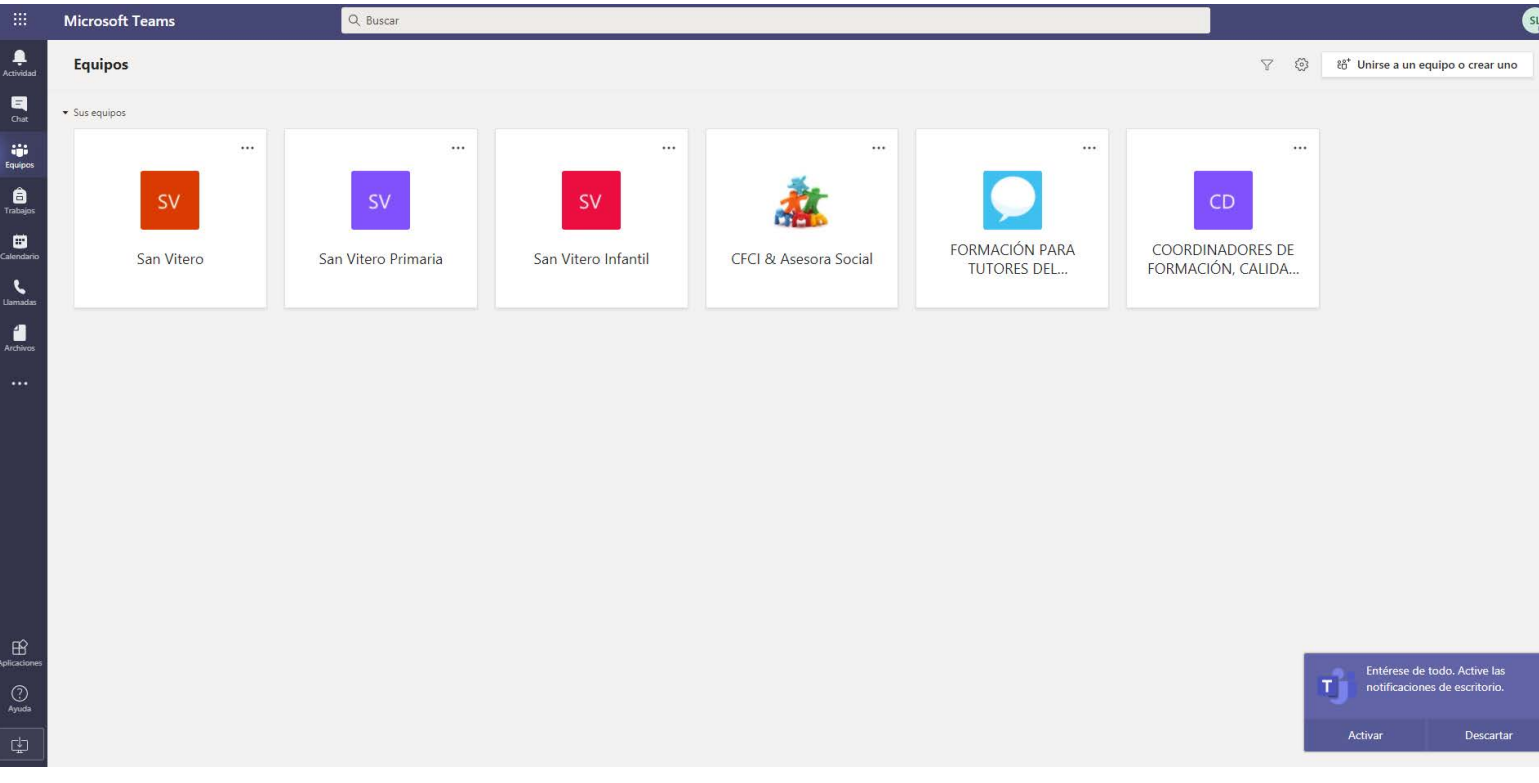

#### AQUÍ VAS A TU CLASE. LA QUE TE HAYA DICHO TU MAESTR@. Y ACCEDERAS A UNA PÁGINA PRINCIPAL. **DESPUÉS PICAS EN CALENDARIO**

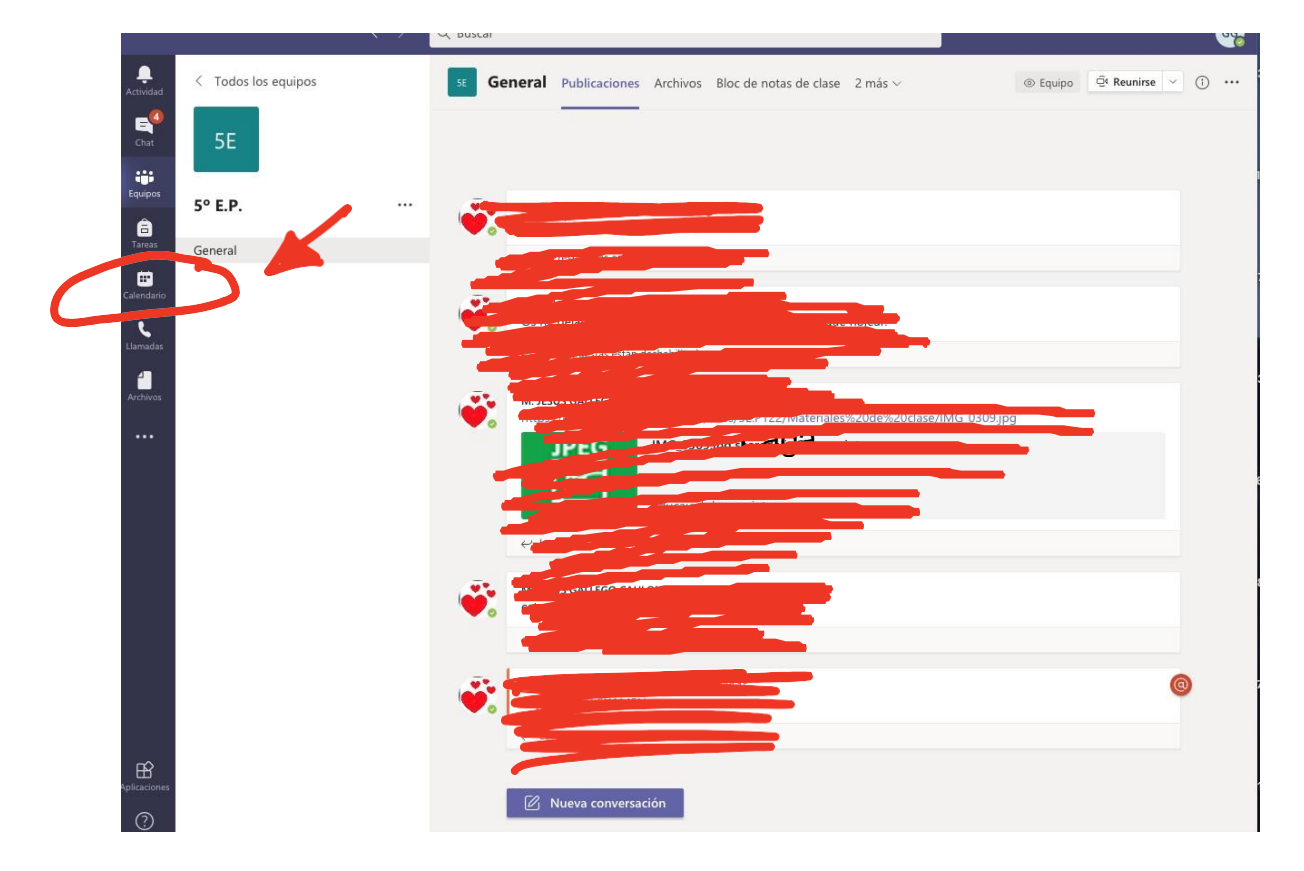

## Y YA EN EL CALENDARIO VERÁS LA VIDEOCONFERENCIA CREADAPOR TU MAESTR@. PINCHAS EN ELLA.

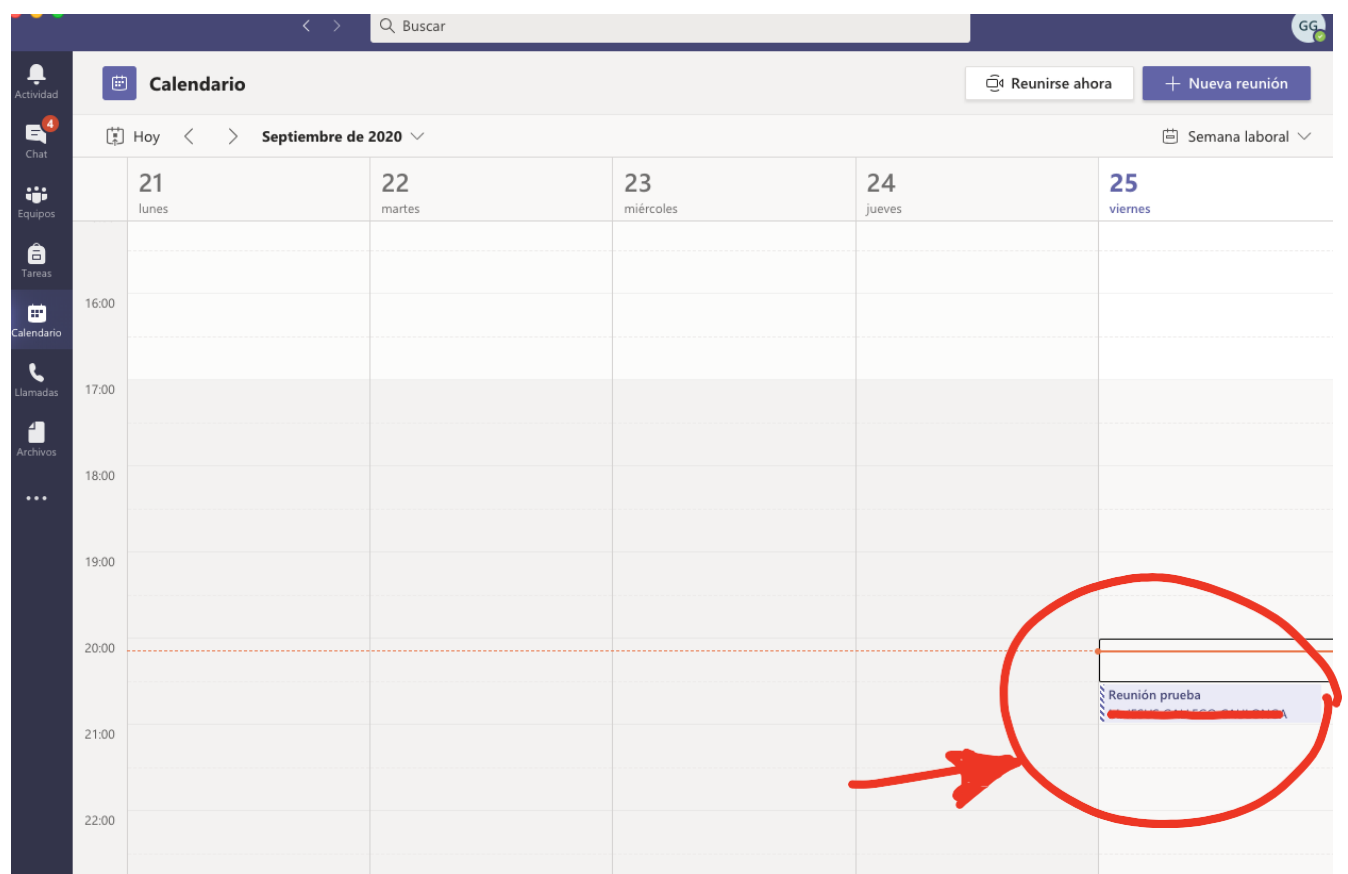

# Y LE DAS A UNIRSE A LA REUNIÓN. PUEDES HACERLO DESDE.

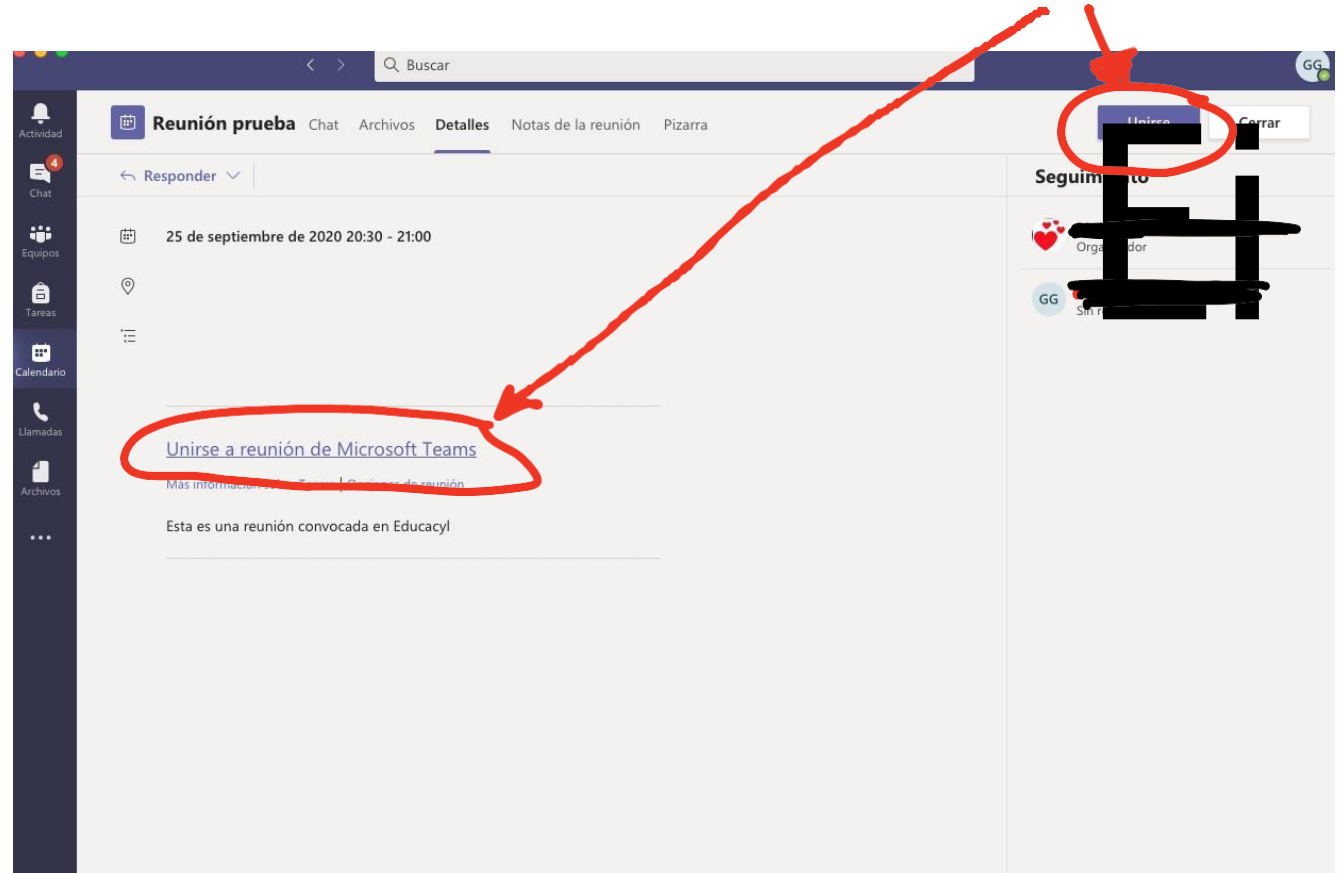

#### PICAS EN UNIRSE AHORA.

SI PICAS AQUÍ Y ESO ESTÁ MORADO ENTRARÍAS CON LA CÁMARA ACTIVA, SI QUIERES ENTRAR SIN CÁMARA PICA EN ESE BOTÓN PARA QUITAR LA CÁMARA.

SI PICAS AQUÍ ENTRAS CON EL MICRÓFONO ACTIVO. SI QUIERES ENTRAR SIN EL MICRÓFONO PICA AHÍ.

SI PICAS AQUÍ LO QUE TE HACE ES DIFUMINAR EL FONDO, DE MANERA QUE NO SE VEA LA PARTE DE ATRAS DE TU CASA. TE VA A DAROPCIÓN A PONER UNA IMAGEN O PONER EL FONDO BORROSO.

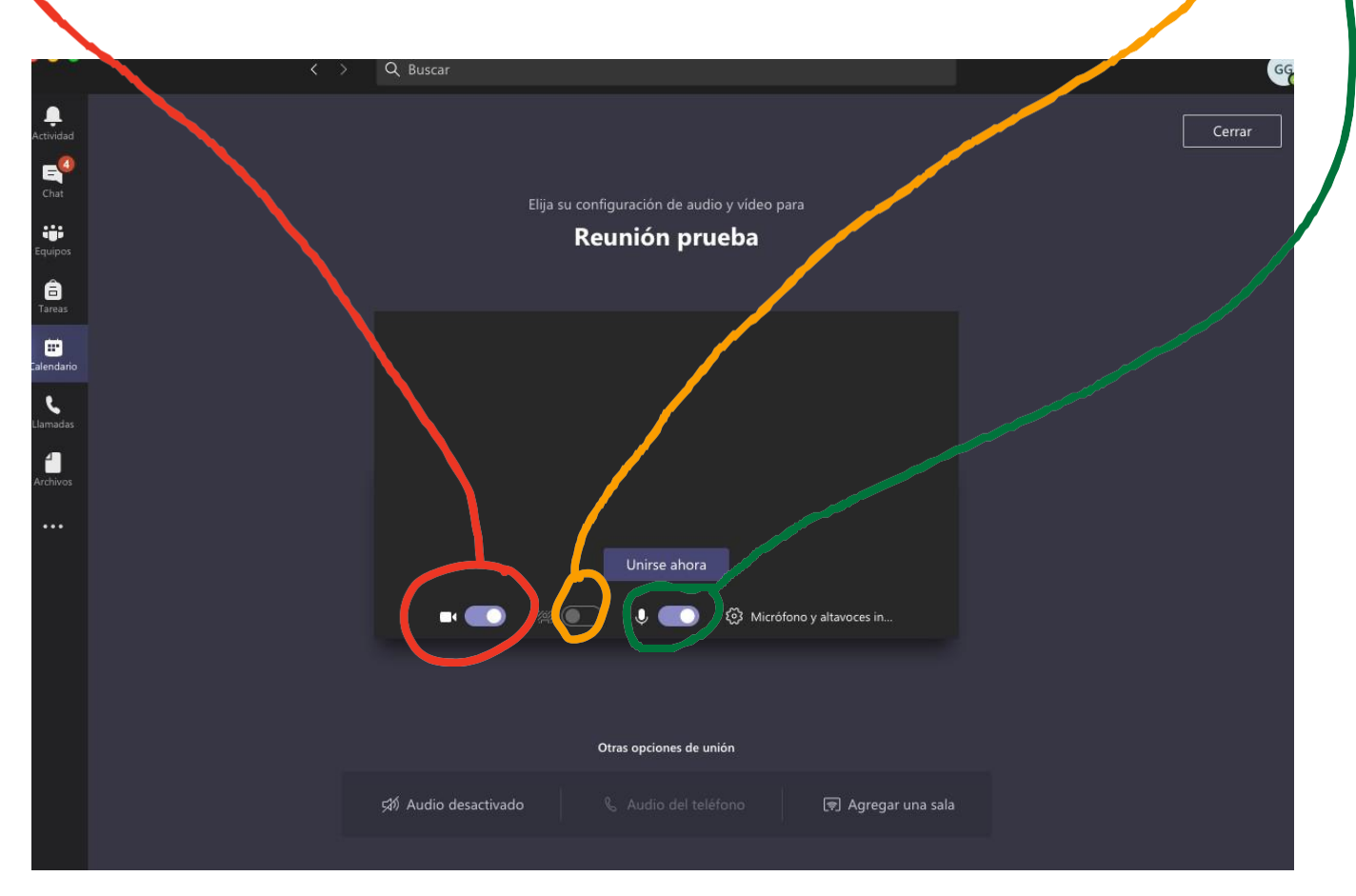

Una vez que le has dado a unirte, tendrás que esperar a que tu maestro te acepte dentro de la reunión.

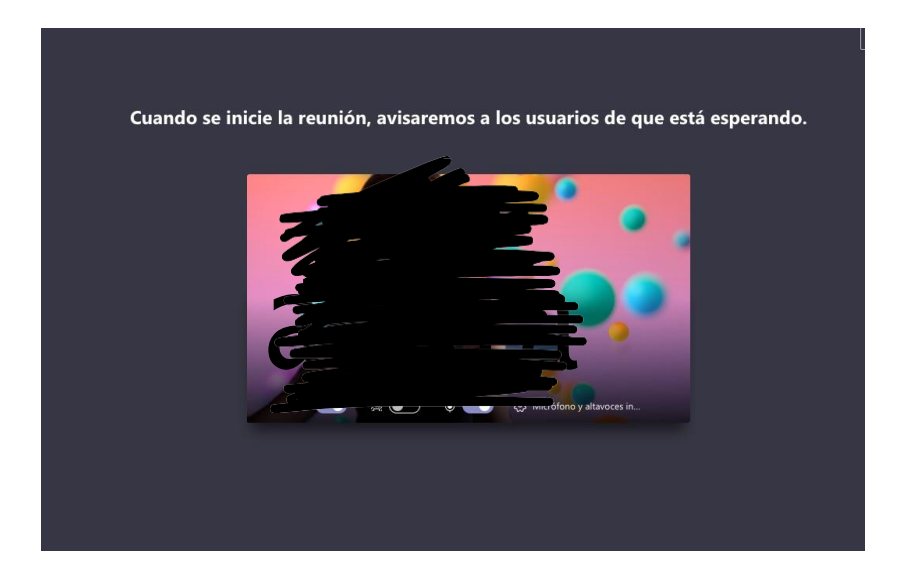

Una vez dentro tienes distintos botones:

- activar la cámara para que se te vea o cerrarla
- Activar el micrófono para hablar o cerrarlo
- La mano para pedir hablar (el profesor ve que quieres decir algo y te dará el turno cuando crea conveniente)
- Aquí puedes chatear con la gente mediante un chat -
- Aquí puedes ver las personas que están dentro de la reunión

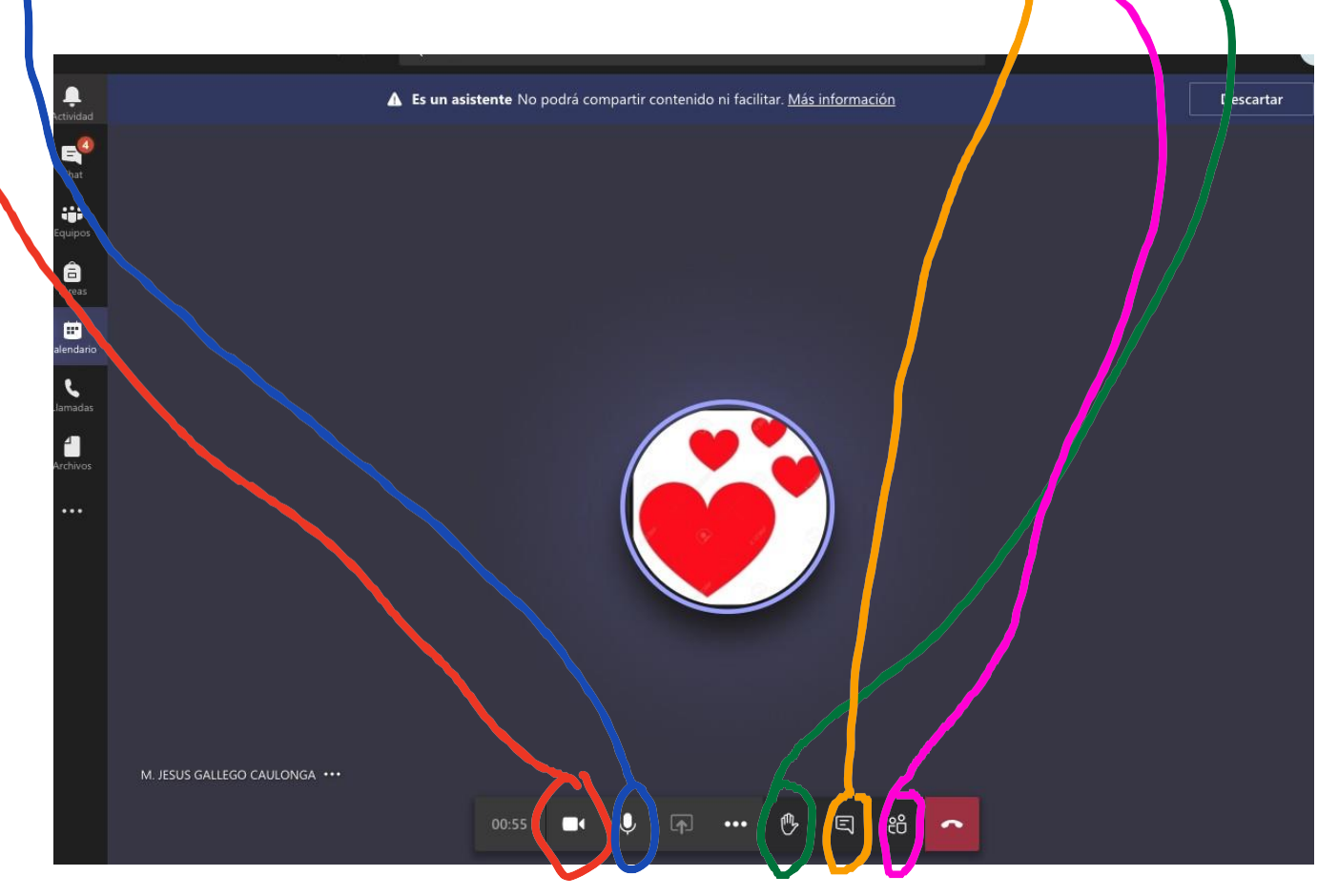

Si picas en los tres puntitos:

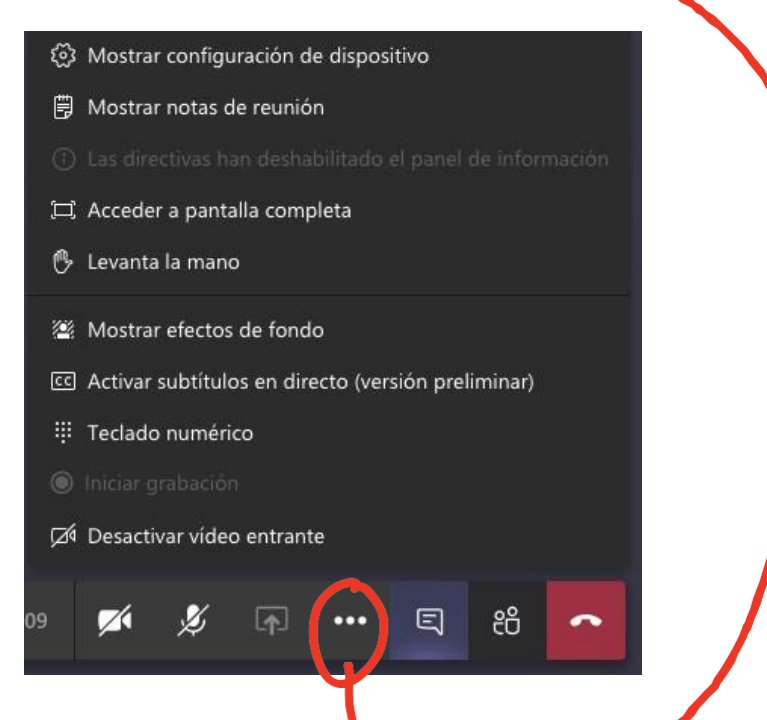

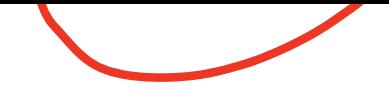

En mostrar notas de reunión puedes dejar comentarios que luego quedarán grabados en el chat.

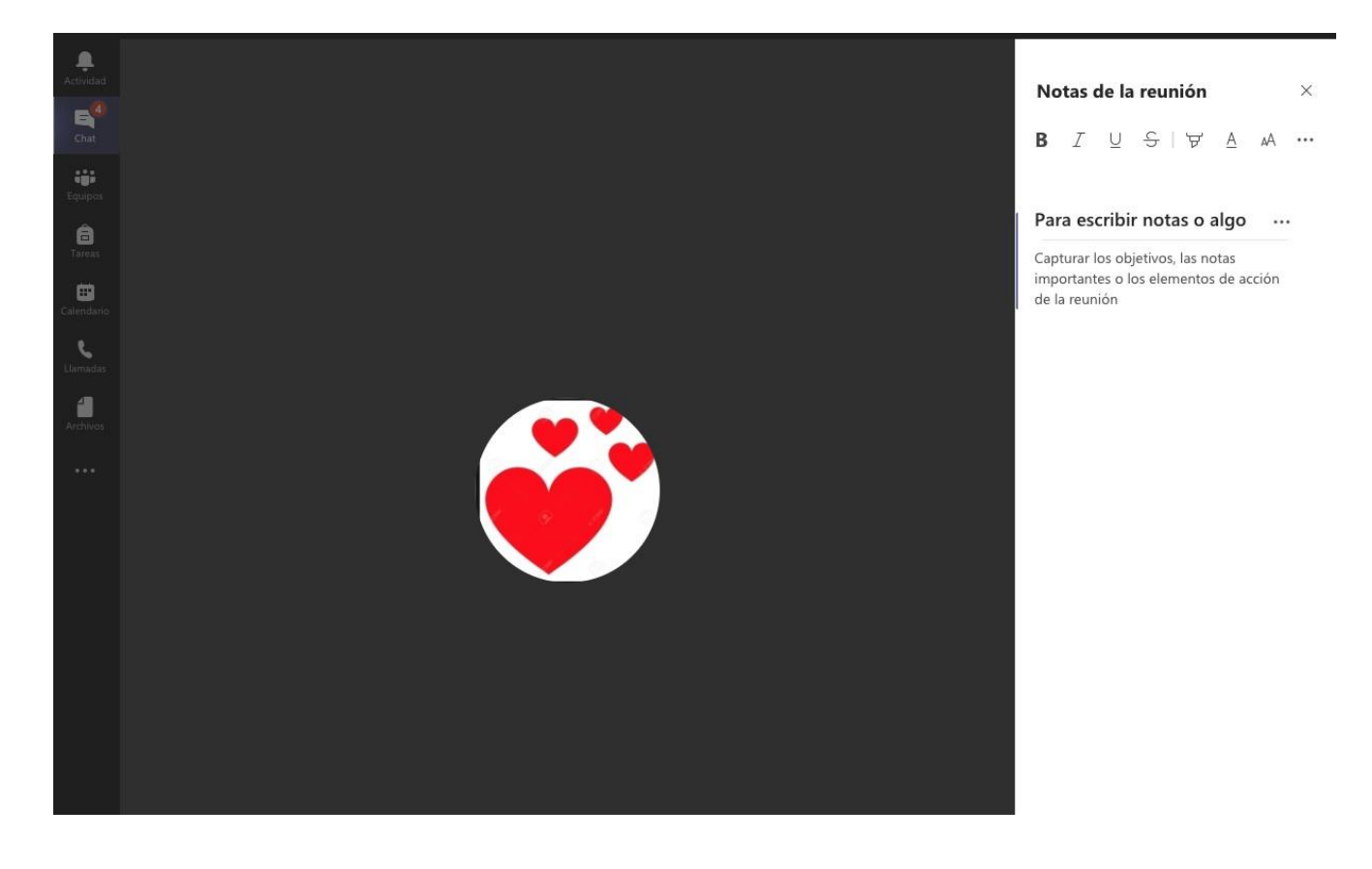

En el chat tienes estos botones:

para escribir el mensaje Para adjuntar algún archivo o documento desde tu ordenador o desde una nube donde tengas alojado material (ONEDRIVE) Poner emoticonos Poner animaciones Los puntitos son para añadir aplicaciones ErEscribe un mensaje nuevo  $_{\odot}$ IJ  $\cdots$ Bø. O,

Y el botón rojo para colgar e irte de la reunión.

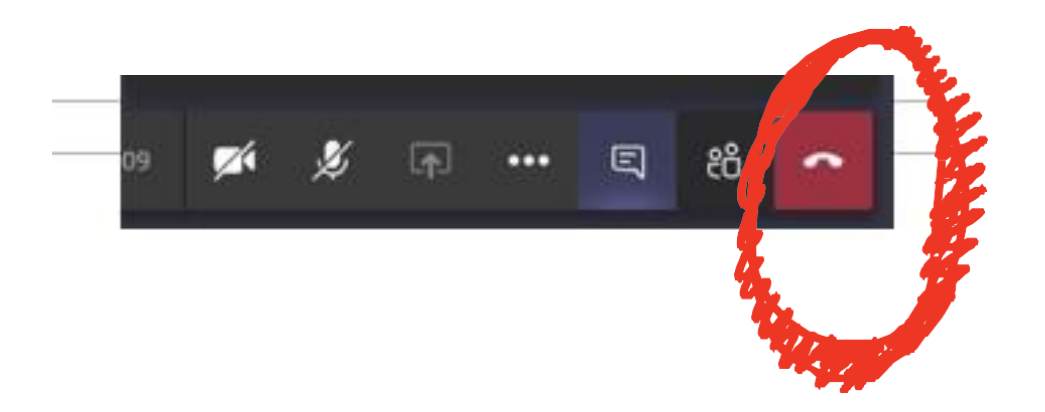